El presente documento es una guía práctica para el correcto uso del canal de denuncias implantado en la organización

# GUÍA DE USO DEL CANAL DE DENUNCIAS PARA EL INFORMANTE

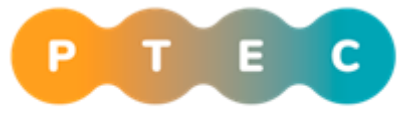

Plataforma Tecnológica Española de Construcción

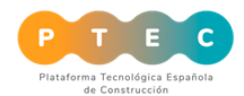

# Contenido

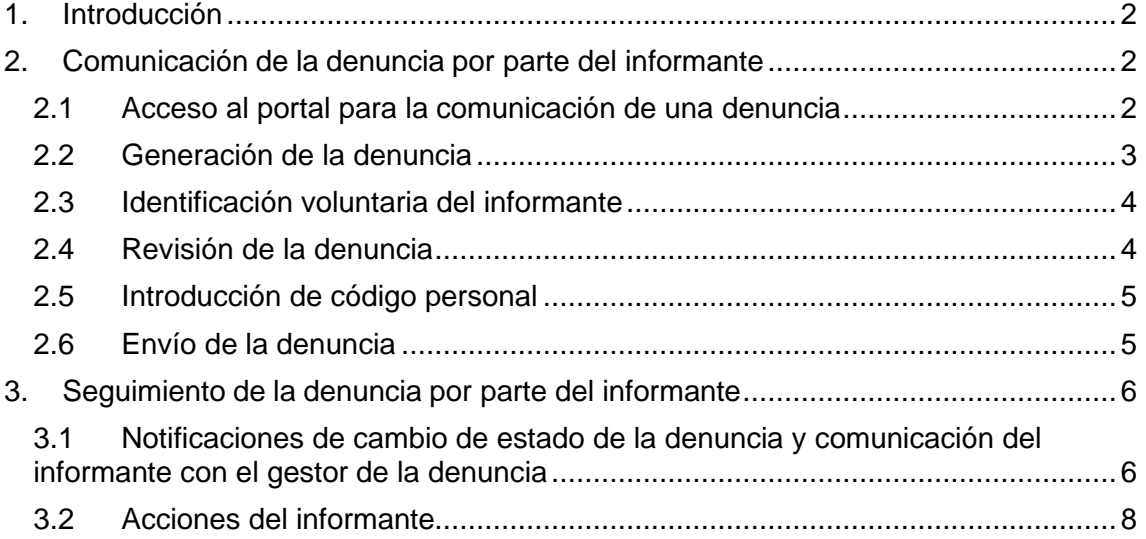

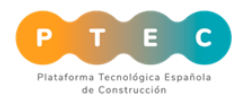

## <span id="page-2-0"></span>1. Introducción

A través del canal de denuncias de **PLATAFORMA TECNOLÓGICA DE LA CONSTRUCCIÓN** la persona informante puede comunicar situaciones irregulares de las que tenga conocimiento, garantizando la confidencialidad de la información en todo caso y el anonimato del informante si es su deseo.

A continuación, se explica detalladamente el procedimiento a seguir en el caso de comunicación, por parte de un informante, en relación con una situación irregular objeto de denuncia.

### <span id="page-2-1"></span>2. Comunicación de la denuncia por parte del informante

2.1 Acceso al portal para la comunicación de una denuncia

<span id="page-2-2"></span>El informante debe acceder al portal creado por la empresa, leer los términos y condiciones y las preguntas frecuentes.

Una vez ha leído la información, debe pulsar el botón "Crear una denuncia".

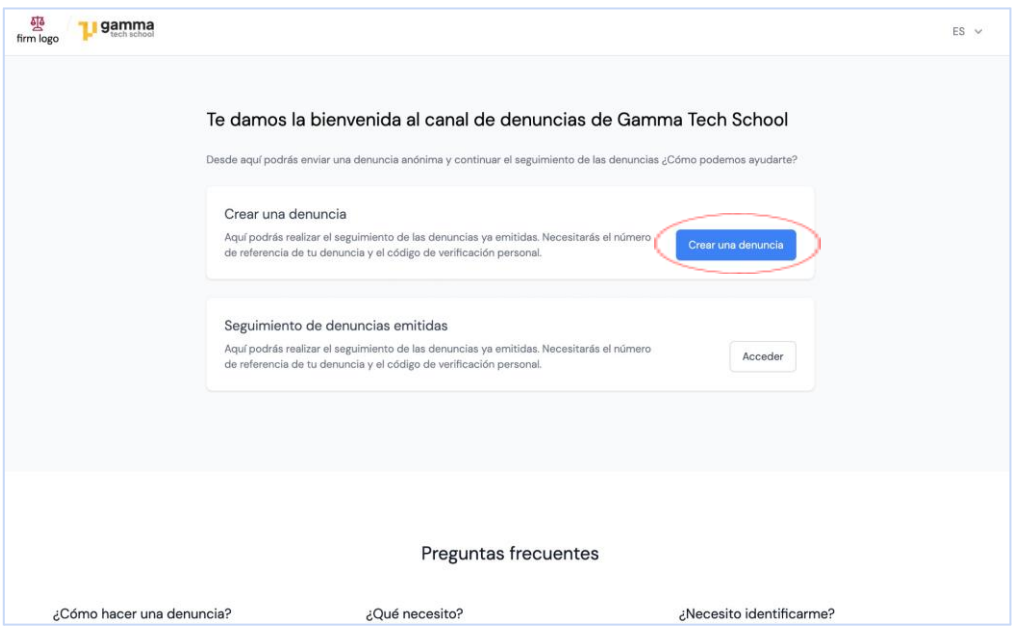

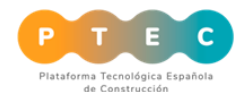

#### 2.2 Generación de la denuncia

<span id="page-3-0"></span>Tras pulsar el botón de "Crear una denuncia", el informante accede al formulario donde tiene que rellenar los campos relativos a los hechos que desea denunciar como:

- Ámbito del problema. (Opcional)
- Descripción de los hechos.
- Personas involucradas en los hechos denunciados.
- Posibles testigos. (Opcional)
- Documentación aportada como pruebas. (Opcional)

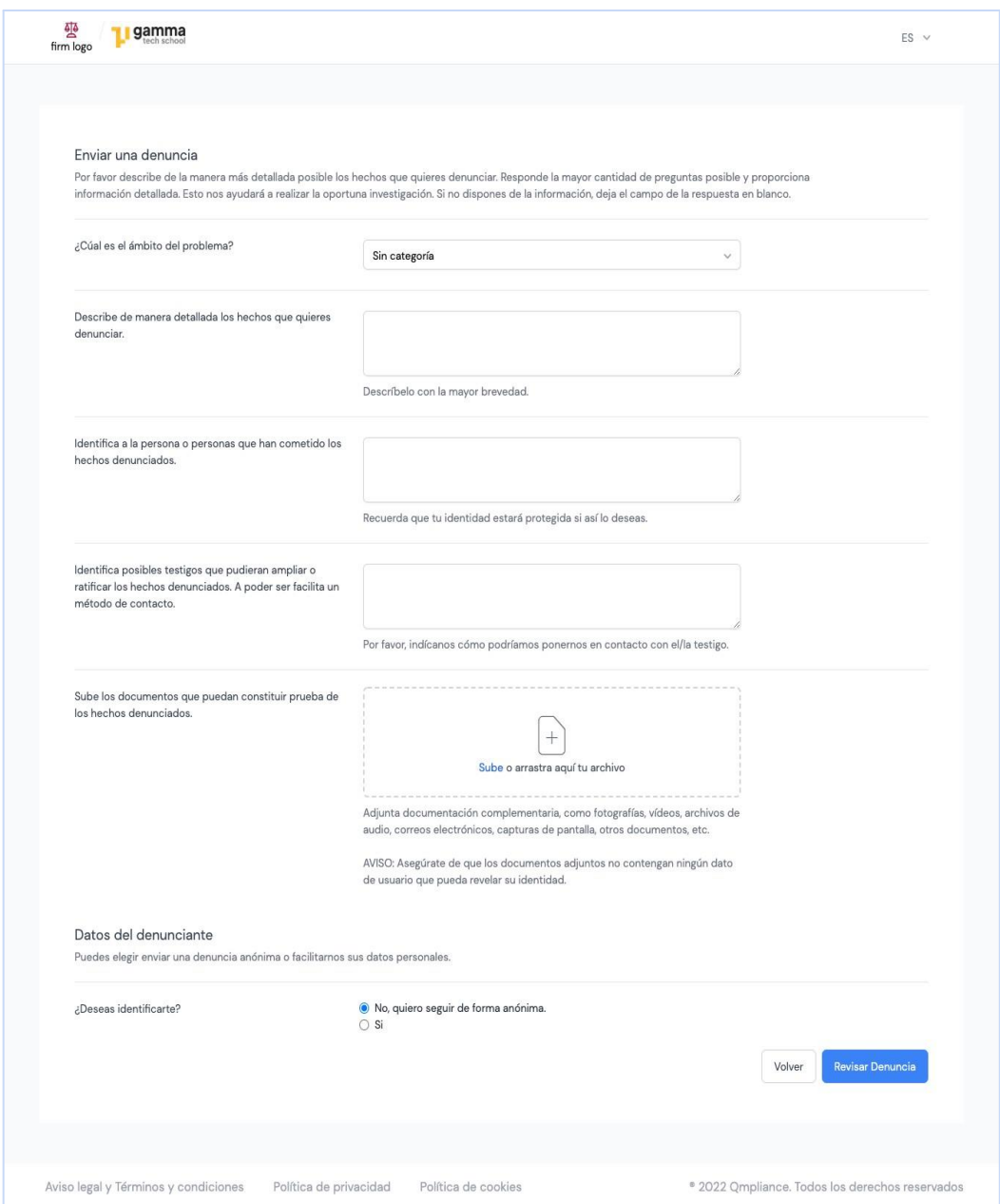

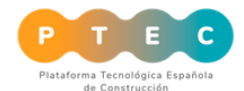

#### 2.3 Identificación voluntaria del informante

<span id="page-4-0"></span>La información enviada a través del formulario es totalmente confidencial.

Al final de esta pantalla, el informante puede decidir identificarse, para lo que facilita su dirección de correo electrónico.

Si el informante elige identificarse, recibe un email cada vez que el Gestor de las denuncias escriba un comentario o cuando cambie el estado de su denuncia.

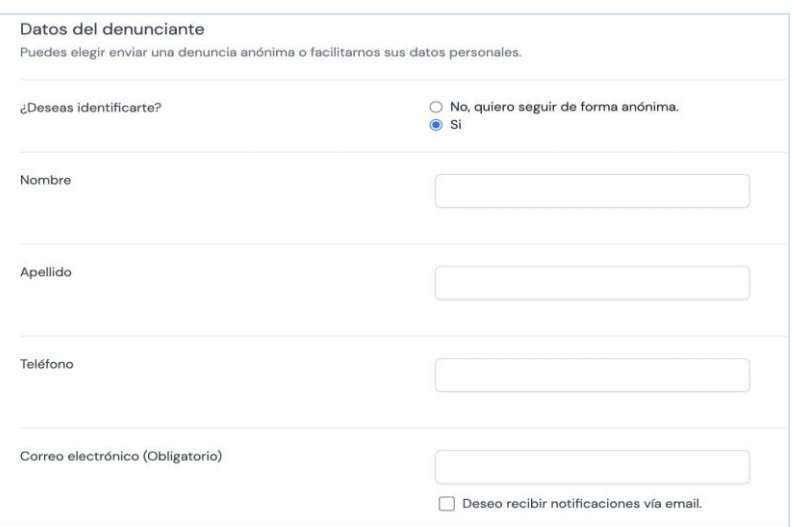

#### 2.4 Revisión de la denuncia

<span id="page-4-1"></span>Tras rellenar los campos con la información sobre la denuncia, el informante debe hacer click en el botón "Revisar denuncia".

Esto lleva a una pantalla donde puede volver a leer la información introducida antes de enviarla definitivamente. El informante puede editar la información introducida si lo desea.

#### **Q**mpliance

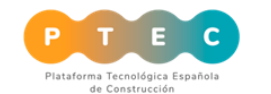

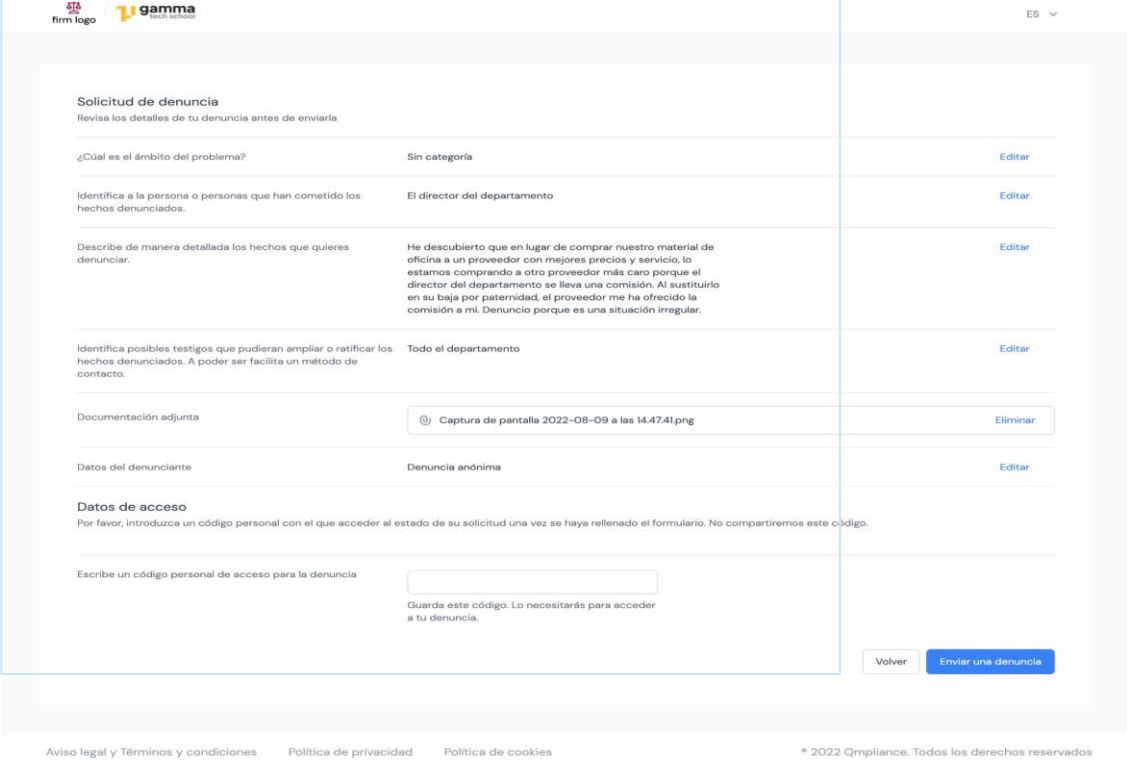

#### 2.5 Introducción de código personal

<span id="page-5-0"></span>El informante debe introducir un código personal, que debe guardar para poder acceder al seguimiento de su denuncia.

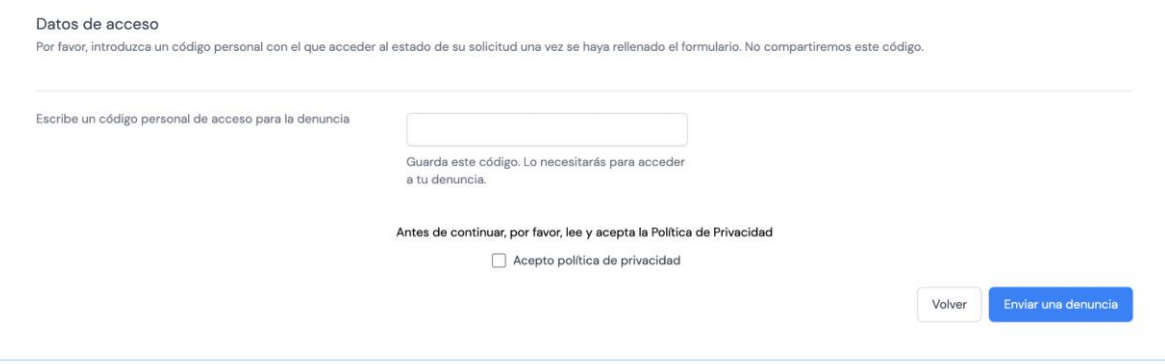

### 2.6 Envío de la denuncia

<span id="page-5-1"></span>Una vez que el informante pulsa el botón "Enviar Denuncia", el Gestor de las denuncias recibe una notificación de que la compañía ha recibido una nueva denuncia.

En el momento de la formalización de la denuncia, el sistema le comunica al informante el código de identificación (ID de denuncia) de la misma, generado automáticamente para que, junto a su código de acceso personal, pueda acceder a ella y realizar el seguimiento.

Esta comunicación garantiza que el informante recibe una respuesta dentro de los siete primeros días desde la comunicación.

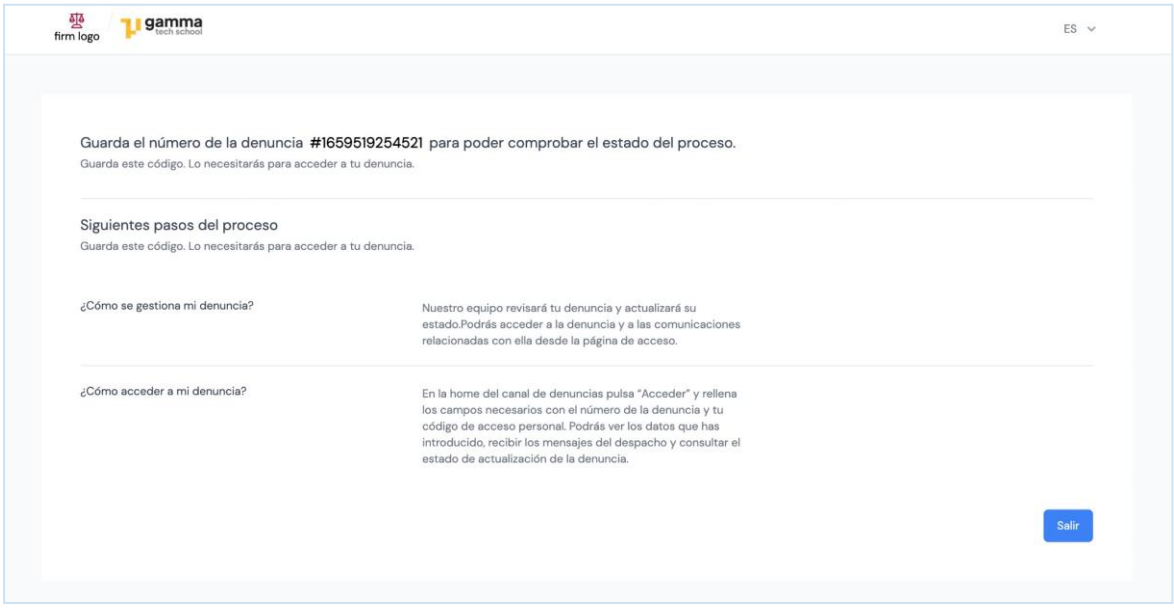

### <span id="page-6-1"></span><span id="page-6-0"></span>3. Seguimiento de la denuncia por parte del informante

3.1 Notificaciones de cambio de estado de la denuncia y comunicación del informante con el gestor de la denuncia

El informante tiene derecho a ser informado del estado de su denuncia, no al contenido de la investigación.

Así, se le mantiene informado de si ha sido recibida, si está en proceso de investigación, si ha sido archivada o si ha sido resuelta.

Tanto los cambios del estado de la denuncia, como las comunicaciones con el gestor de la misma, se realizan a través de la plataforma:

- a) En caso de que el informante se hubiera identificado, recibe las notificaciones en su bandeja de entrada. Desde los mensajes de las notificaciones puede acceder a través del enlace incorporado, que le llevará directamente al portal de seguimiento.
- b) En caso de que el informante haya decidido no identificarse, debe realizar el seguimiento de manera proactiva, accediendo a la denuncia directamente desde el portal del canal, pulsando el botón "Acceder".

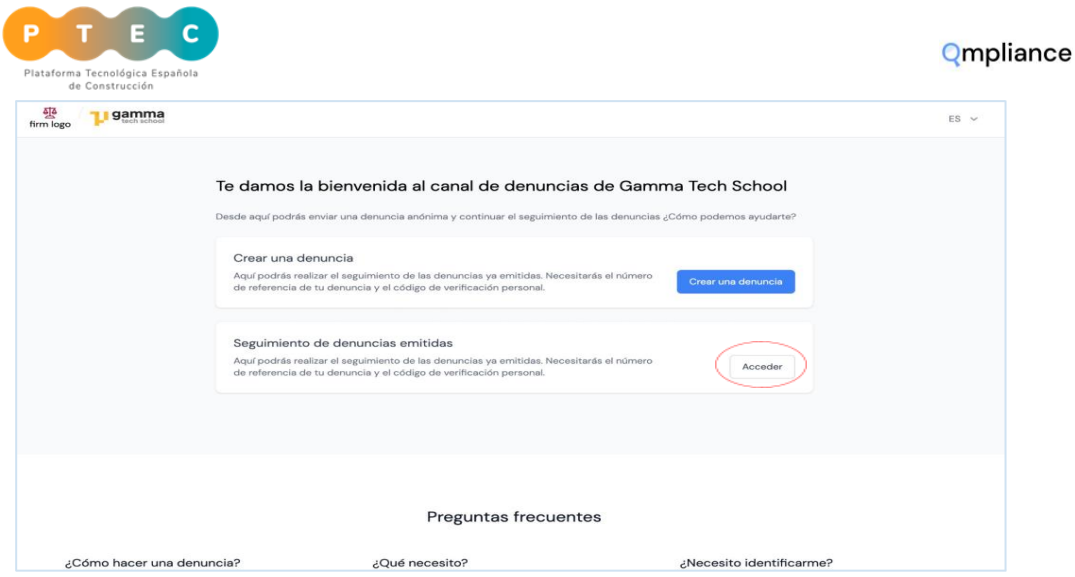

- c) Una vez ha accedido al portal de seguimiento, el informante visualiza una pantalla con dos campos:
	- ID de la denuncia. Es el número que se genera automáticamente cuando se envía una denuncia. La plataforma avisa al informante de que ha de guardarlo al salir de la página.
	- Código personal. Es el código secreto que el informante ha elegido para proteger su denuncia. Este código es elegido antes de confirmar el envío de la denuncia.

Si los dos códigos son correctos, el informante puede acceder al seguimiento de su denuncia.

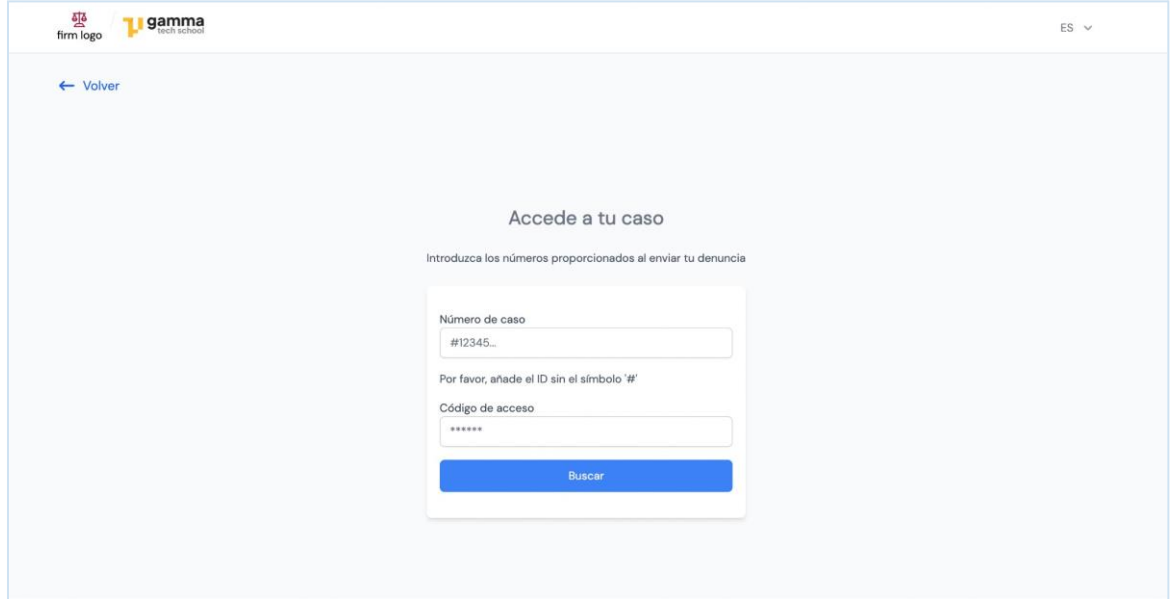

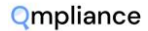

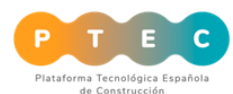

#### 3.2 Acciones del informante

<span id="page-8-0"></span>En el portal de seguimiento de la denuncia, el informante puede realizar las siguientes acciones:

- ✓ Acceder a la información introducida previamente a través del formulario de denuncia.
- ✓ Comprobar el estado de la denuncia: archivada, en proceso, resuelta.
- ✓ Adjuntar nuevos anexos desde la pestaña "Anexos".
- ✓ Comprobar si el Gestor de denuncias ha añadido comentarios.
- ✓ Añadir comentarios para el Gestor de denuncias en la parte de la derecha de la pantalla (Timeline).
- $\checkmark$  Este espacio está creado para que el gestor de la denuncia y el informante puedan comunicarse sin necesidad de haber facilitado ninguna dirección de correo electrónico.

Una vez resuelta la denuncia, será la compañía quien informará de las acciones que ha decidido tomar, según el informe recibido por parte del gestor de la misma.

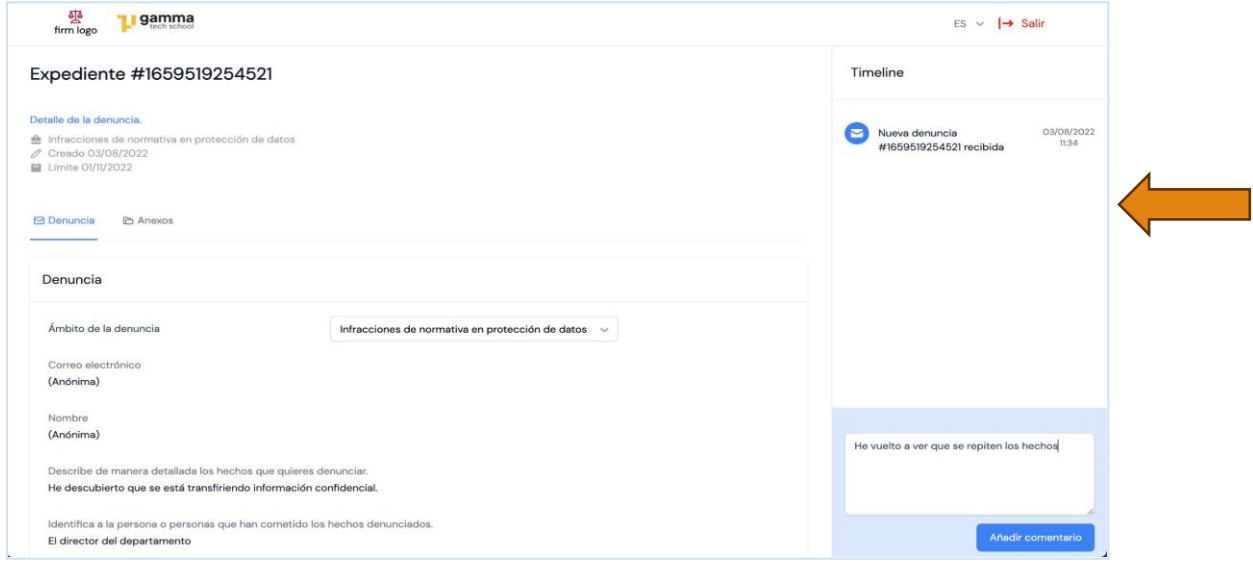